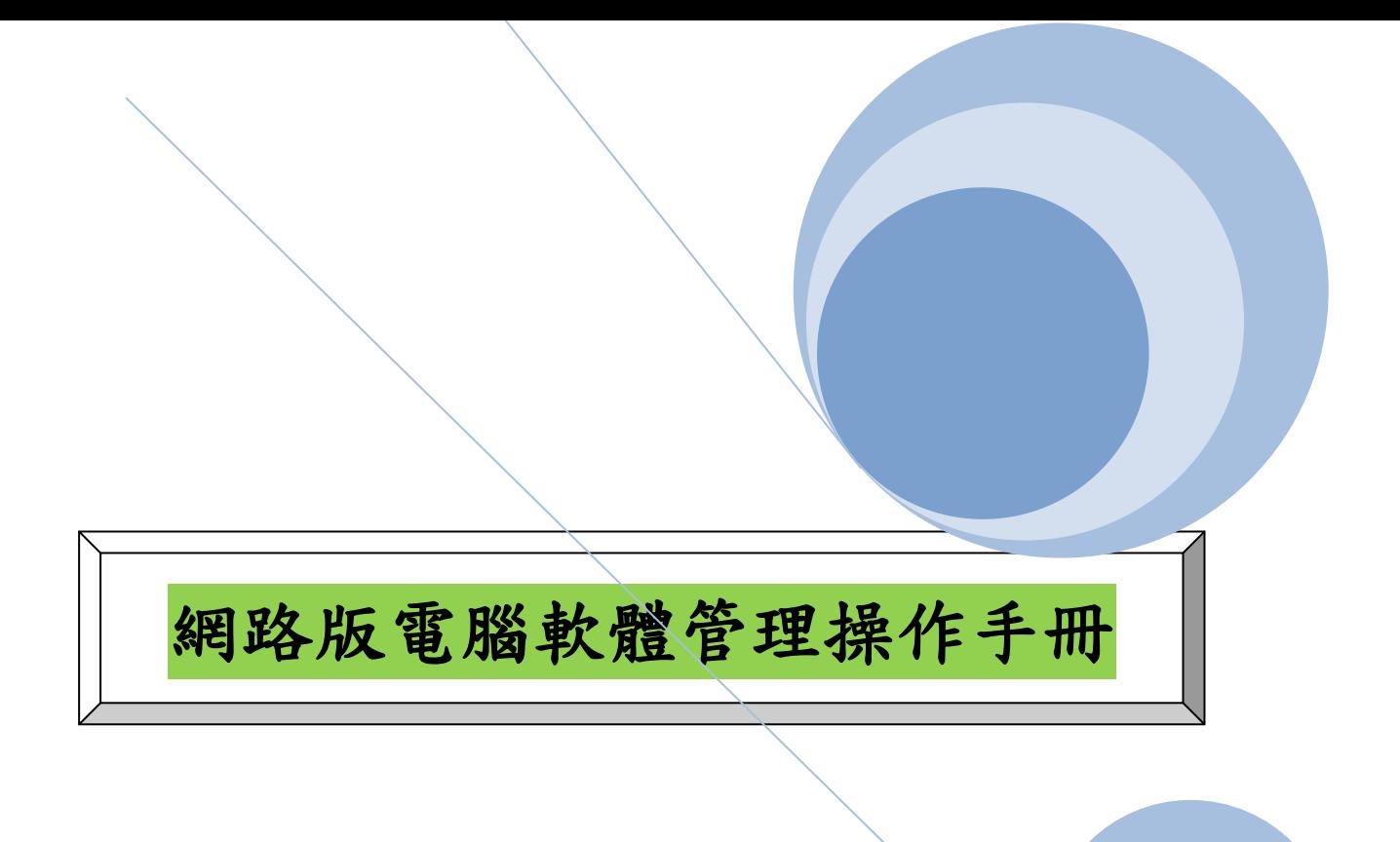

# 國立屏東大學-保管人

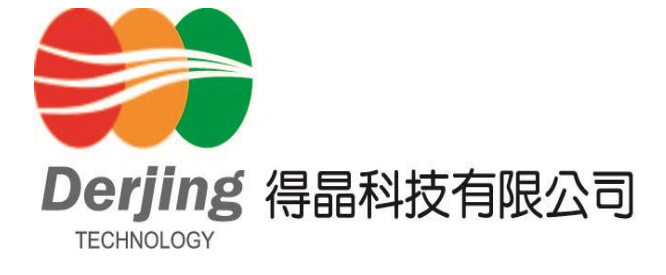

管理系統 Page 1

## 進入網頁(https://pas.nptu.edu.tw/dj/)

### 一、 進入財管系統:點選桌面右上角"登入"。

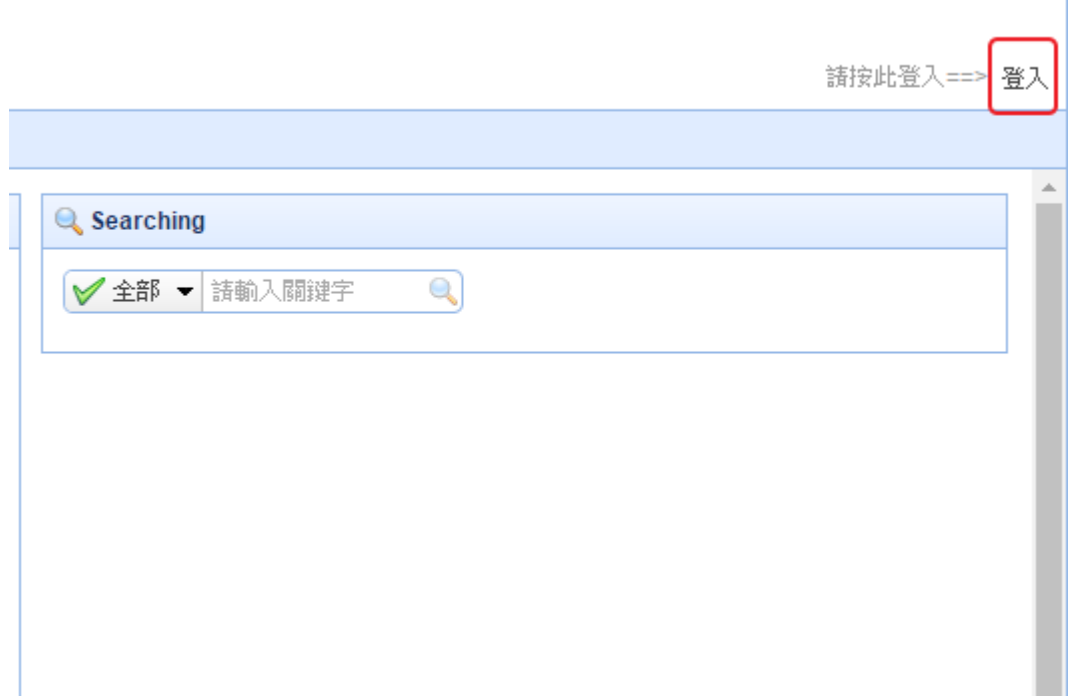

二、登入系統:請先選擇"登入系統"再輸入帳號密碼。

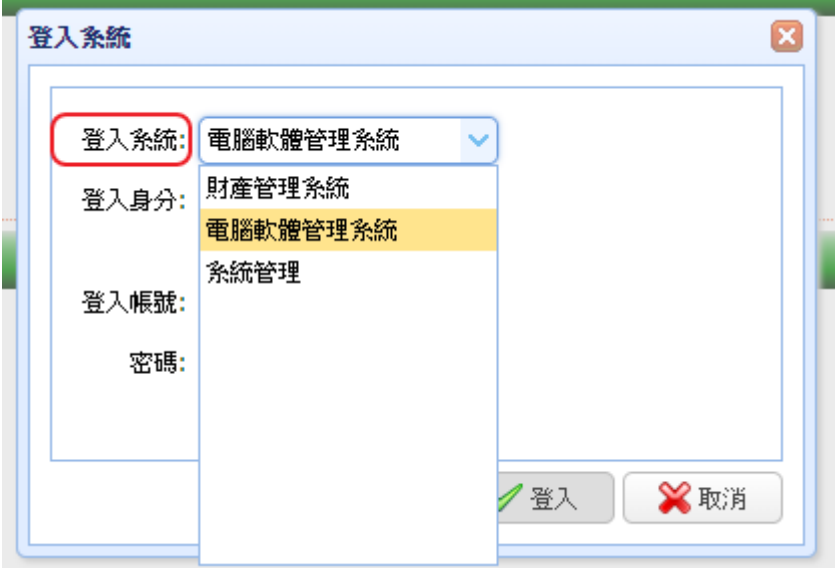

管理系統 Page 2

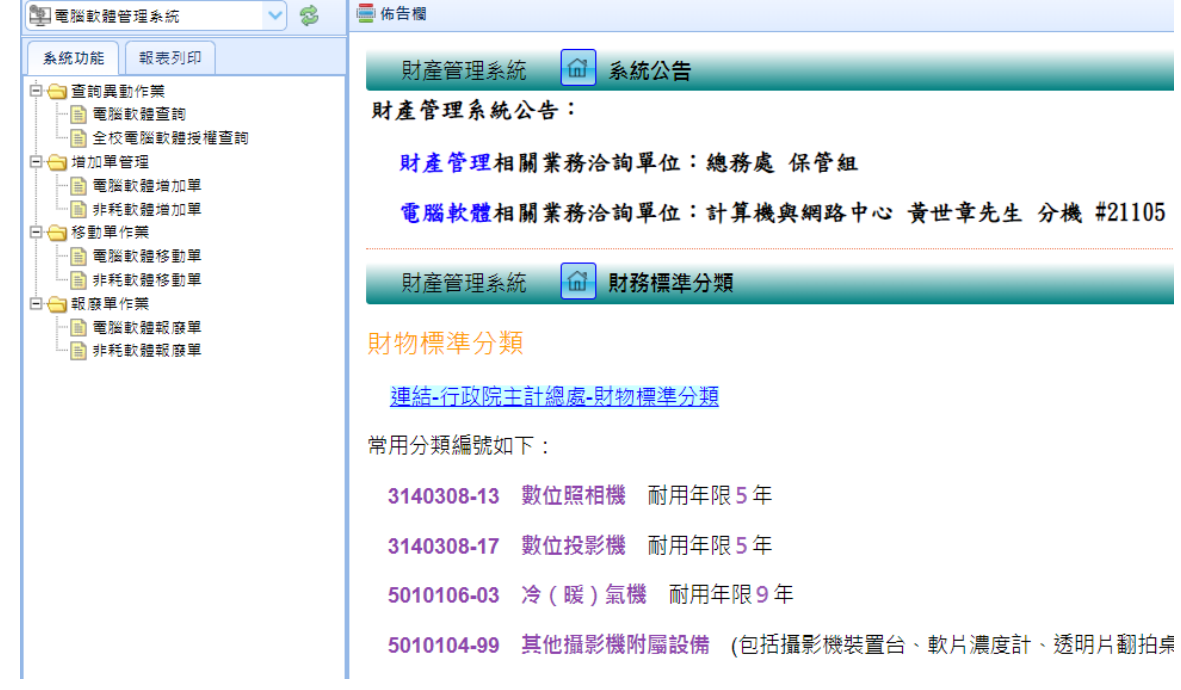

### 三、 電腦軟體管理系統:

### 〈一〉、電腦軟體增加單操作說明及注意事項:

1. 請點選新增單據,開始輸入增加單,各欄位請用 Tab 鍵控制。

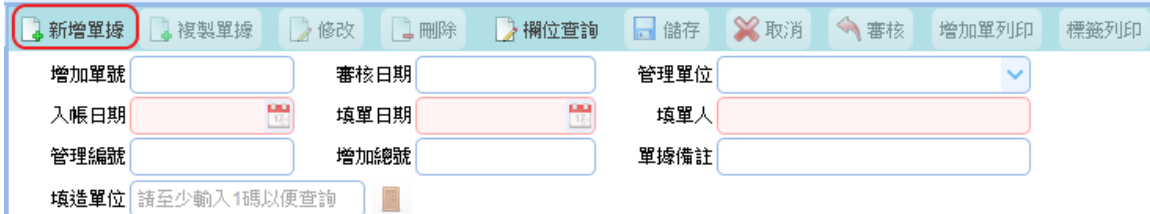

#### 2. 逐一輸入基本資料各欄位(分類編號請直接輸入 8070101-01),各欄位輸入完後請切 換帳務資料繼續輸入。(序號存檔時會自動給)

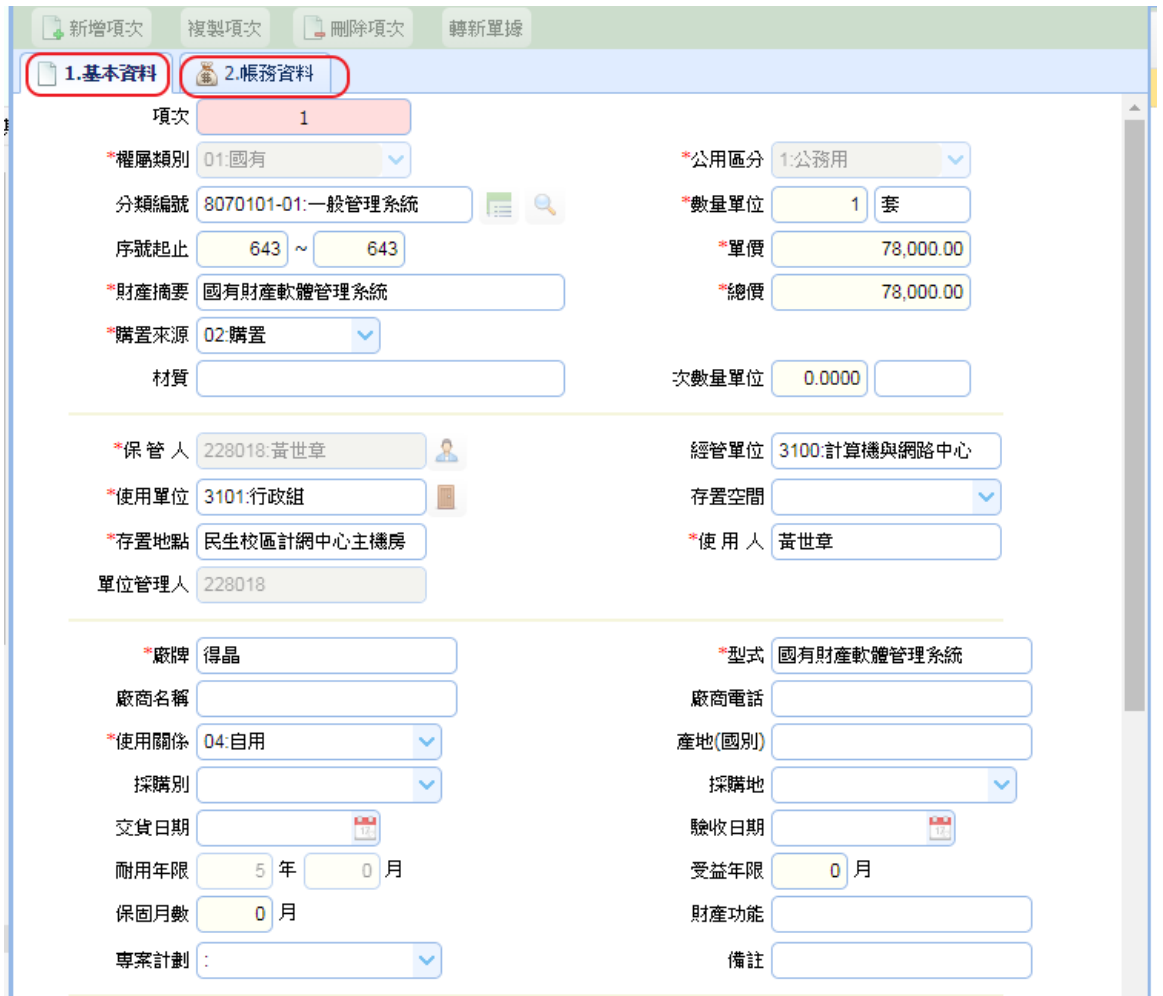

3.軟體編號此欄位不需輸入,儲存後系統會自動帶出。

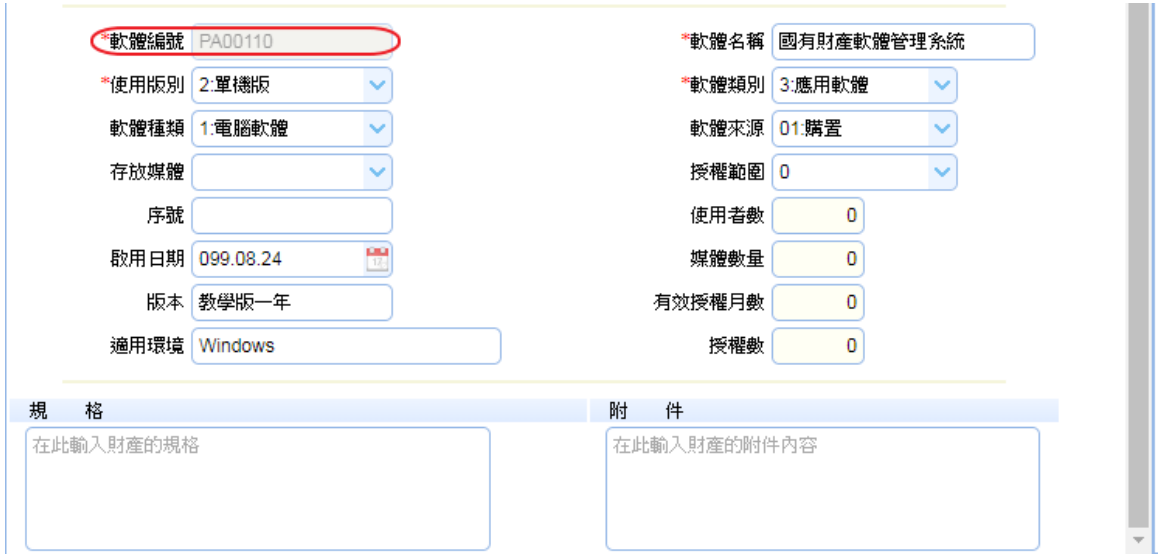

4.進入帳務資料後請先點選新增,就可以輸入經費來源及會計科目等欄位。 5.輸入完畢後請按確定。

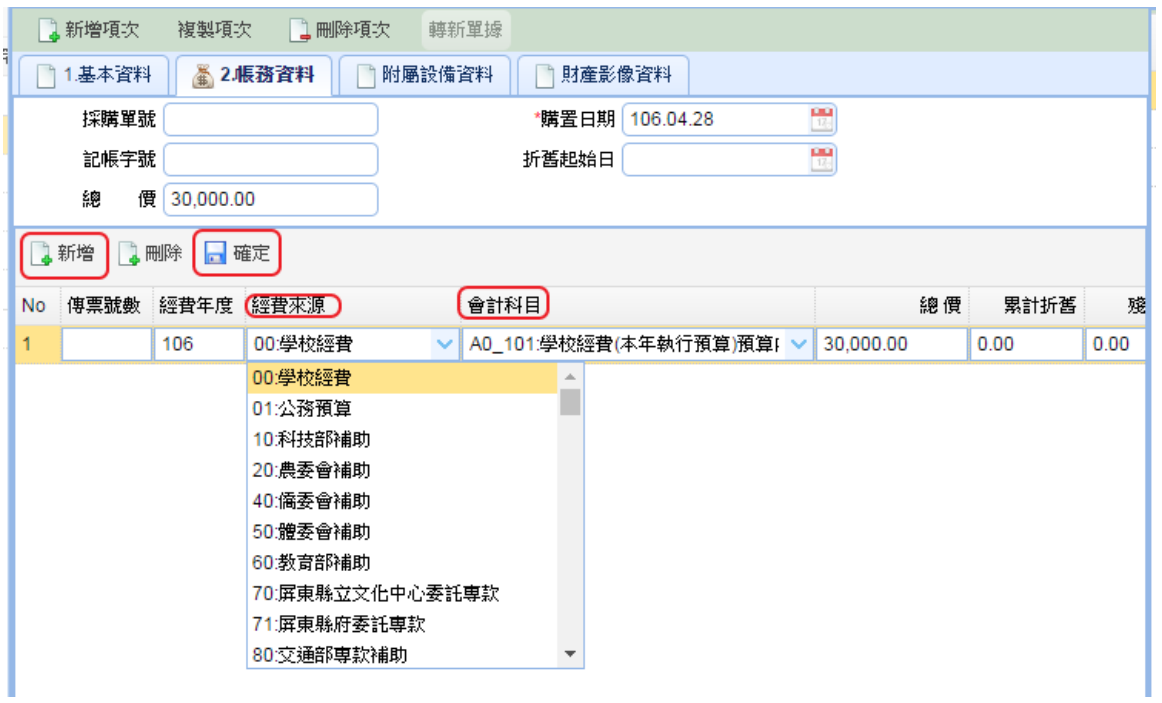

6.此筆項次即輸入完成,若要繼續輸入第 2 個項次,請點選新增項次(如下圖), 即可 繼續輸入該筆單據。

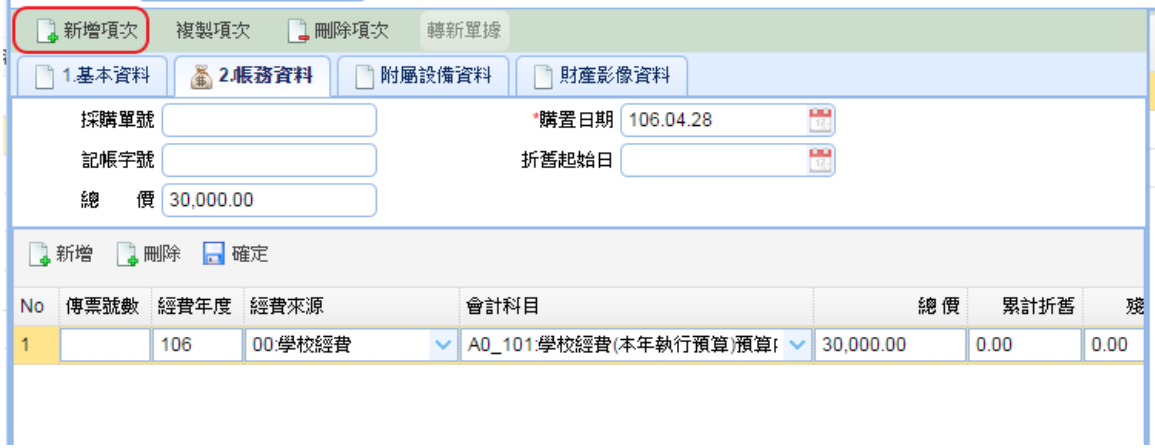

7.若要結束這張單據時,請直接點選儲存(如下圖)即可。

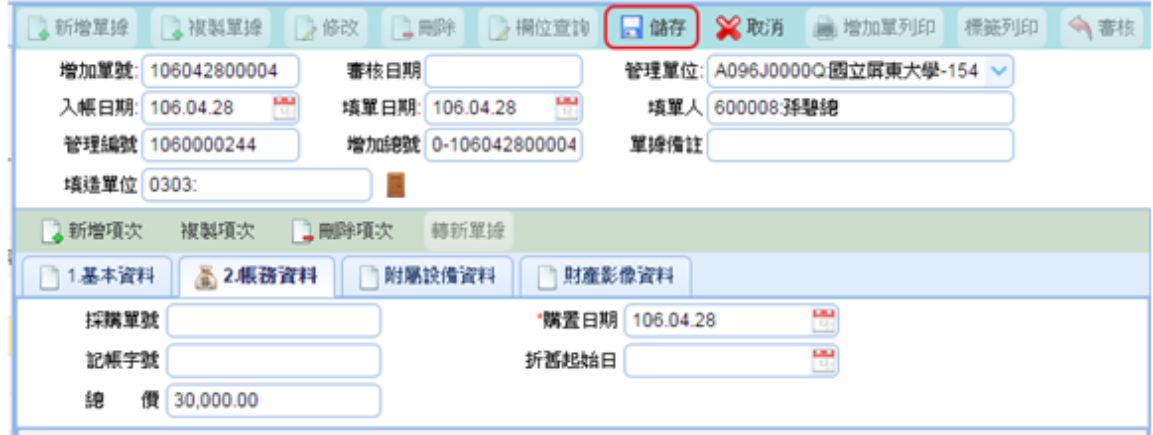

#### 8.增加單列印:請先選擇樣版,再按產生報表即可。

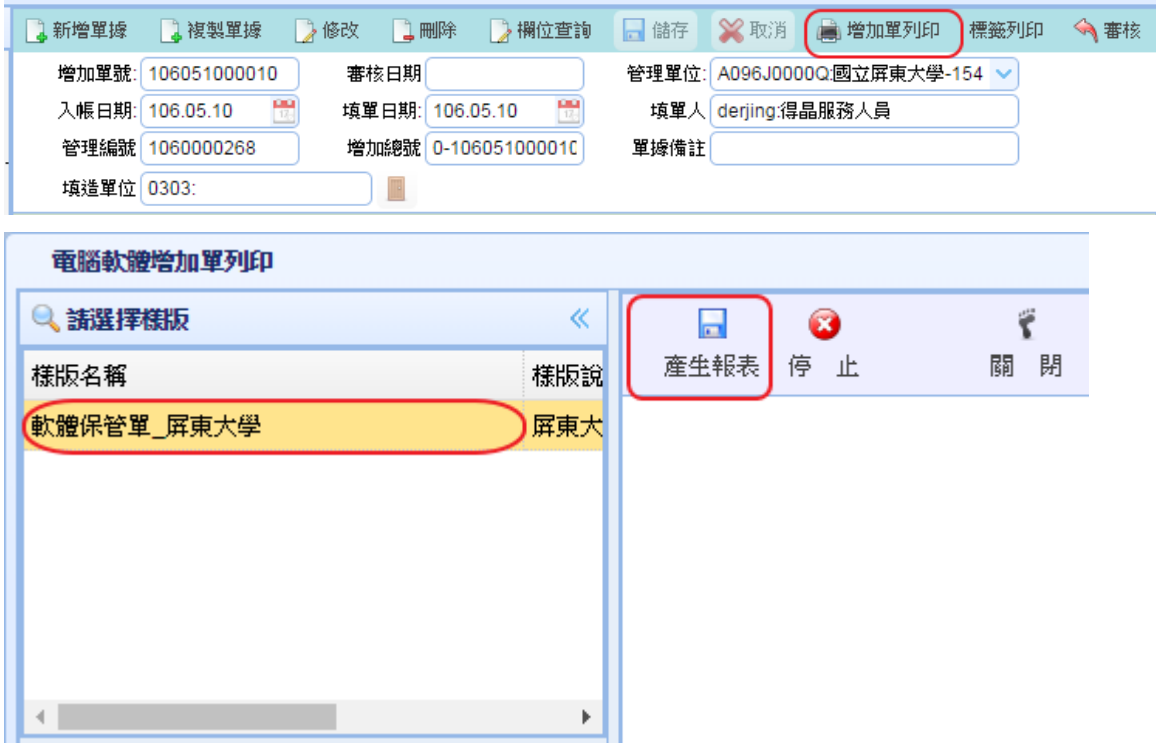

#### 備註:

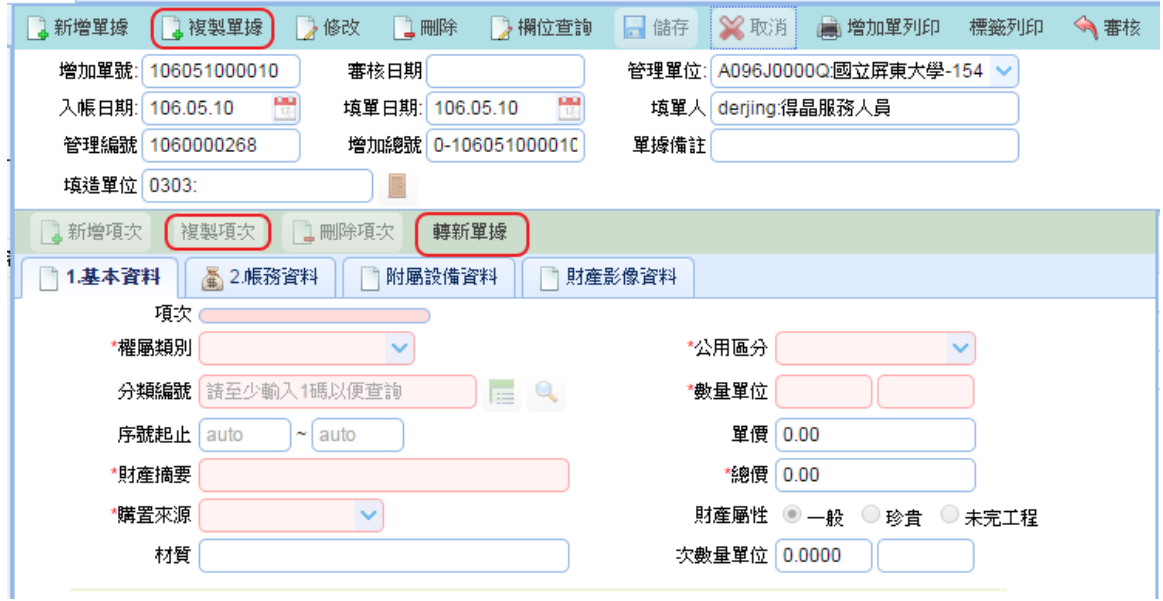

1. 複製單據用於:整張單據複製到另一張新的增加單時可使用此功能。

2. 複製項次用於:若同一張單據中有【項次】須複製時可使用此功能。

3.轉新單據用於:若同一張單據中有部分【項次】須轉至另一張新的增加單時可使用此功 能。

## 〈二〉、電腦軟體移動單操作說明及注意事項:

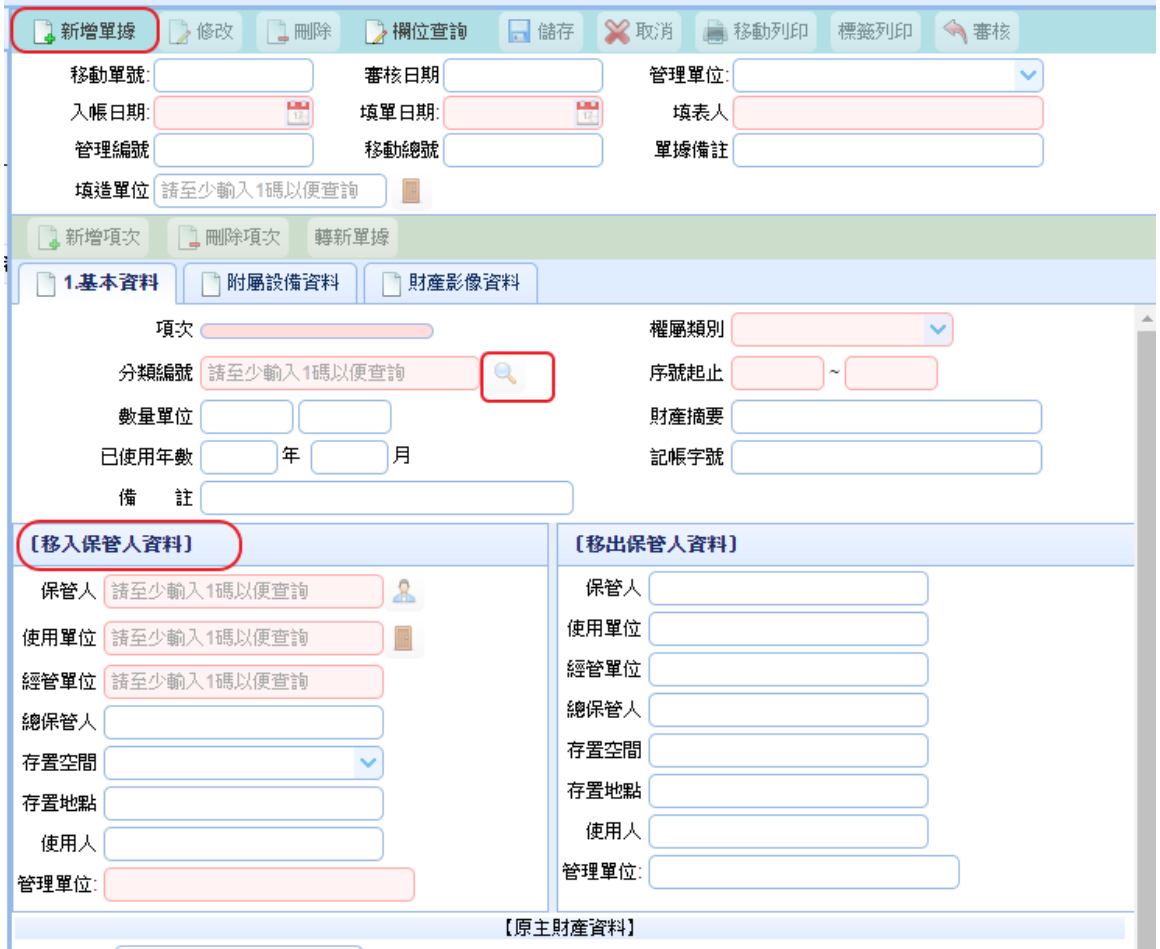

- 1. 請點選新增單據,開始輸入移動單。
- 2. 請先選擇移入保管人資料,才可以開始選擇欲移動之資料,欲移動之財產若為單筆 可以直接輸入分類編號及序號移動(如下圖一),若是多筆或是整批財產則請點選分 類編號旁邊之放大鏡可進去挑選欲移動之財產(如下圖二)。
- 3. 左邊【移入保管人資料】之欄位若為空白,則是照【移出保管人資料】帶入。
- 4. 確認移入移出資料無誤後請按上方儲存鍵即可。

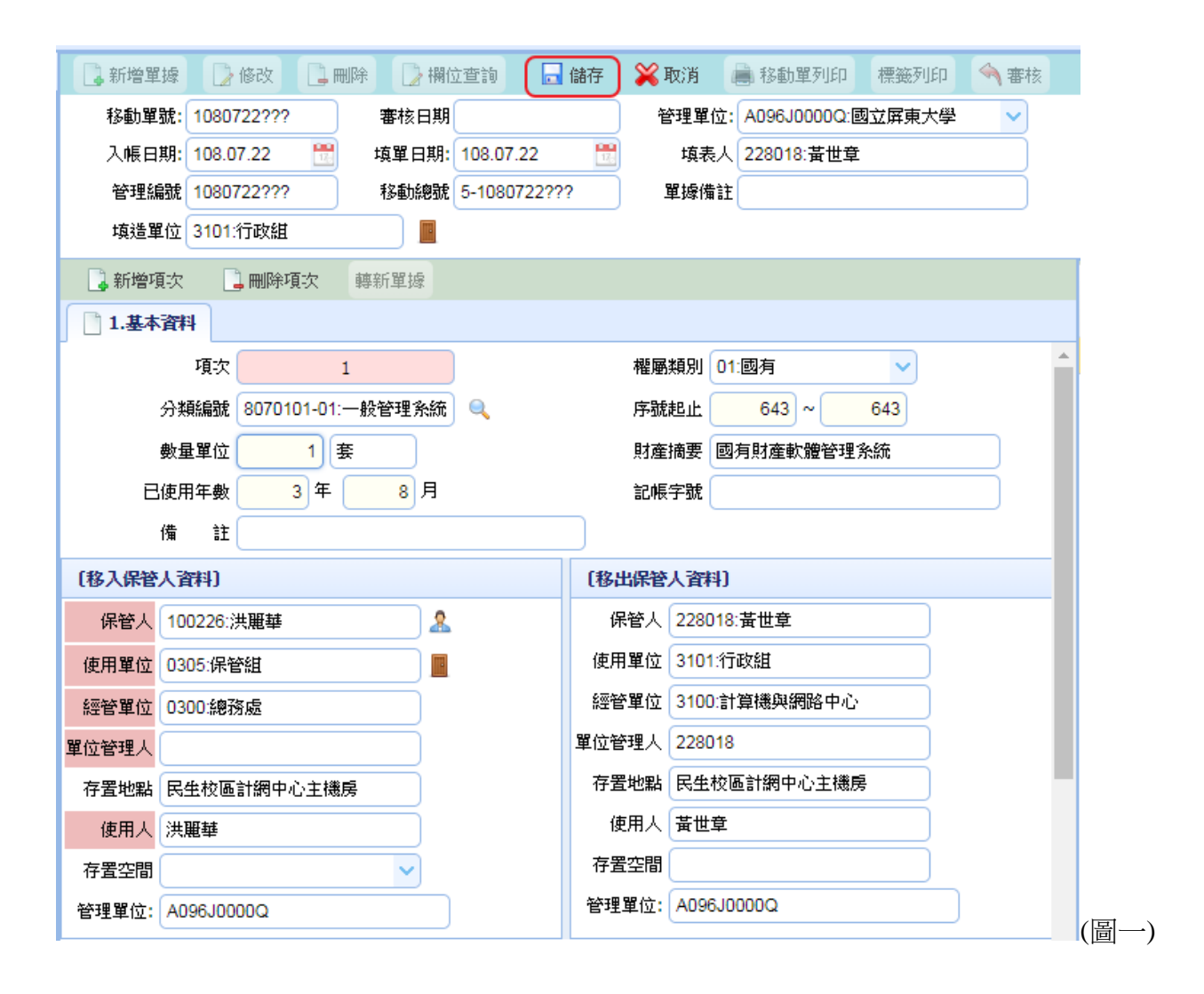

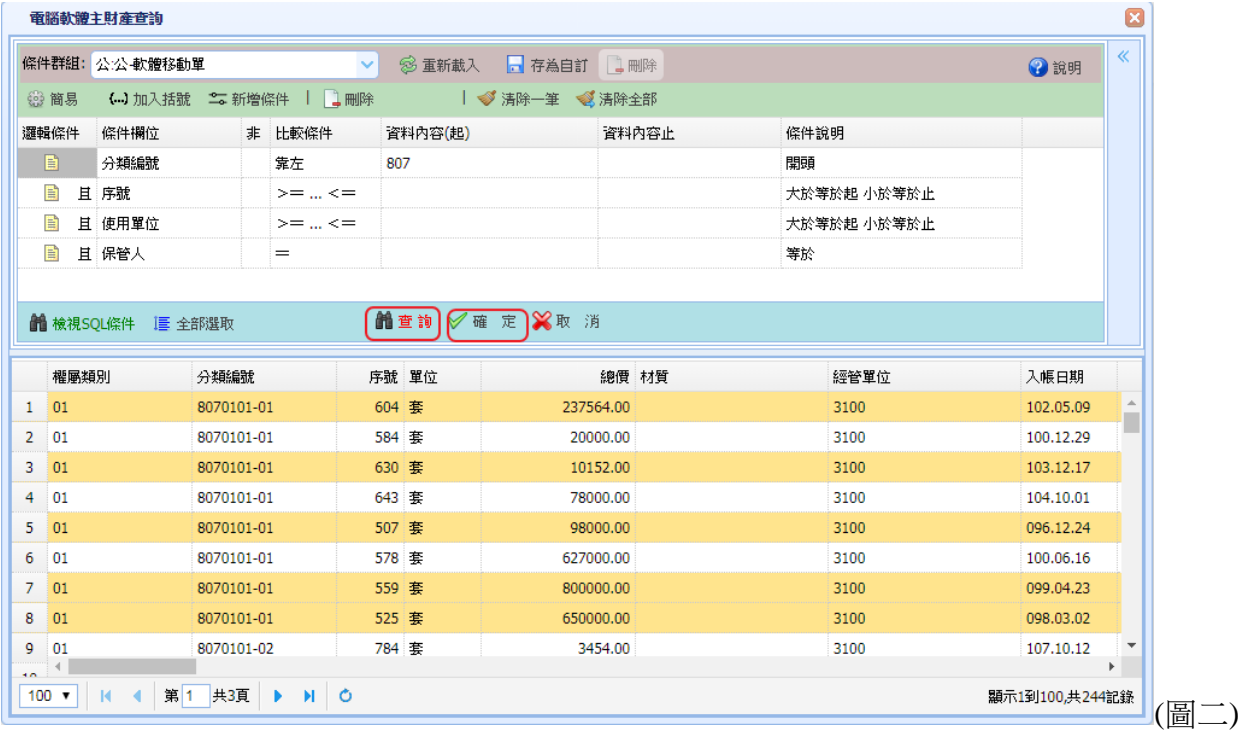

## 〈三〉、電腦軟體報廢單操作說明及注意事項:

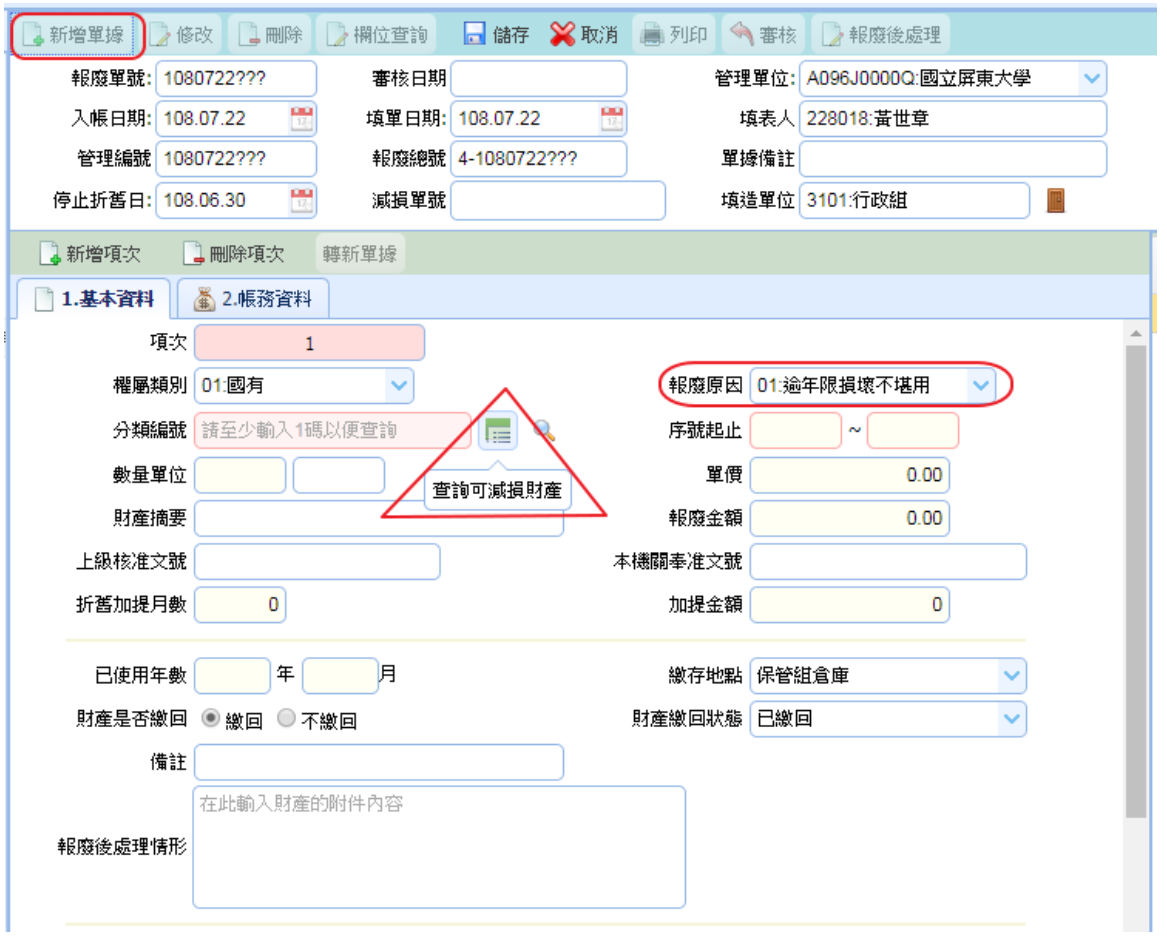

- 1. 請點選新增單據,開始輸入報廢單。(報廢原因請依實際狀況挑選)
- 2. 若是報廢單筆財產可以直接輸入分類編號及序號,若是多筆財產需報廢,請點選 分類編號旁小圖示(查詢可減損財產) 如上圖,進入畫面後請按可報廢查詢(如下圖) 即可挑選欲報廢之財產整批處理,挑選好資料後請記得按右下角確定即可。
- 3. 最後再按儲存即完成此報廢單。

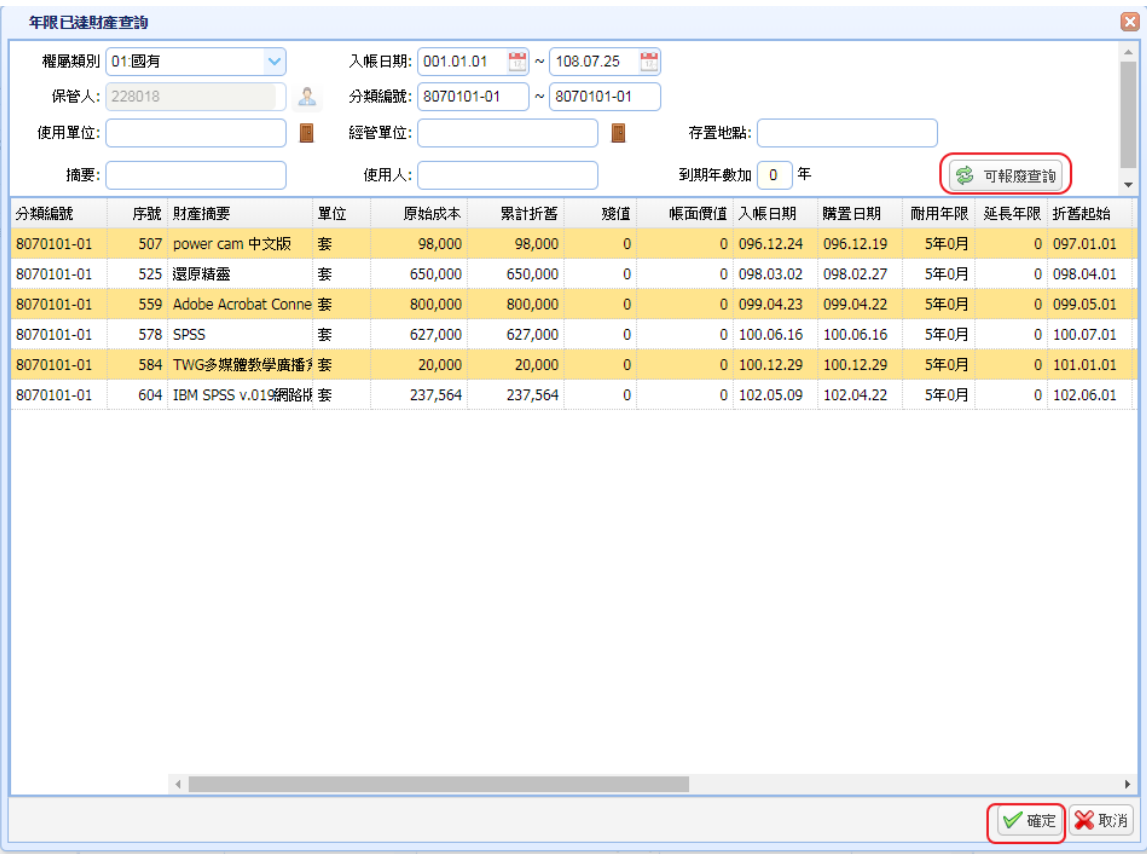

〈四〉、查詢異動作業操作說明及注意事項:

### 1.電腦軟體查詢:

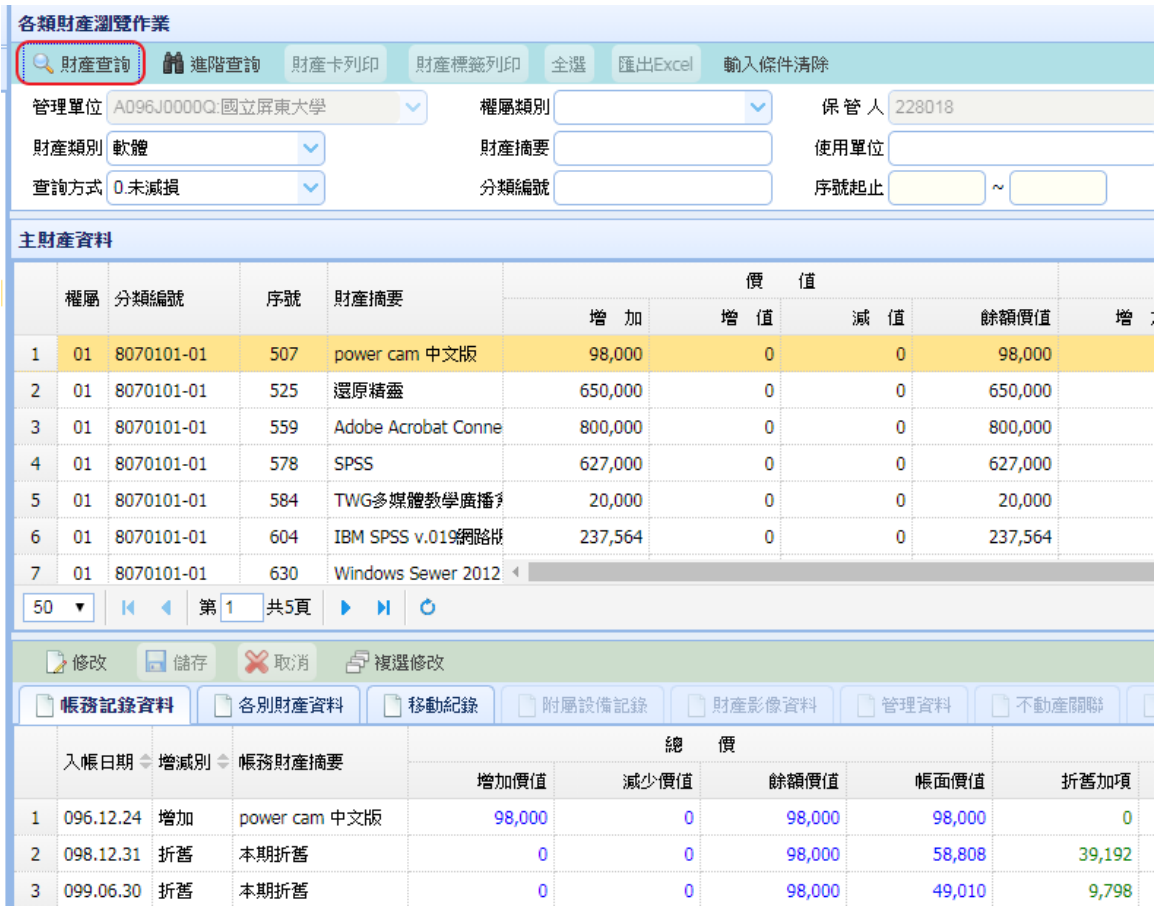

1. 電腦軟體查詢:主要提供各保管人查詢自己的財產帳務紀錄移動紀錄等。

2. 直接點選上方財產查詢即可。

## 2.全校電腦軟體授權查詢:

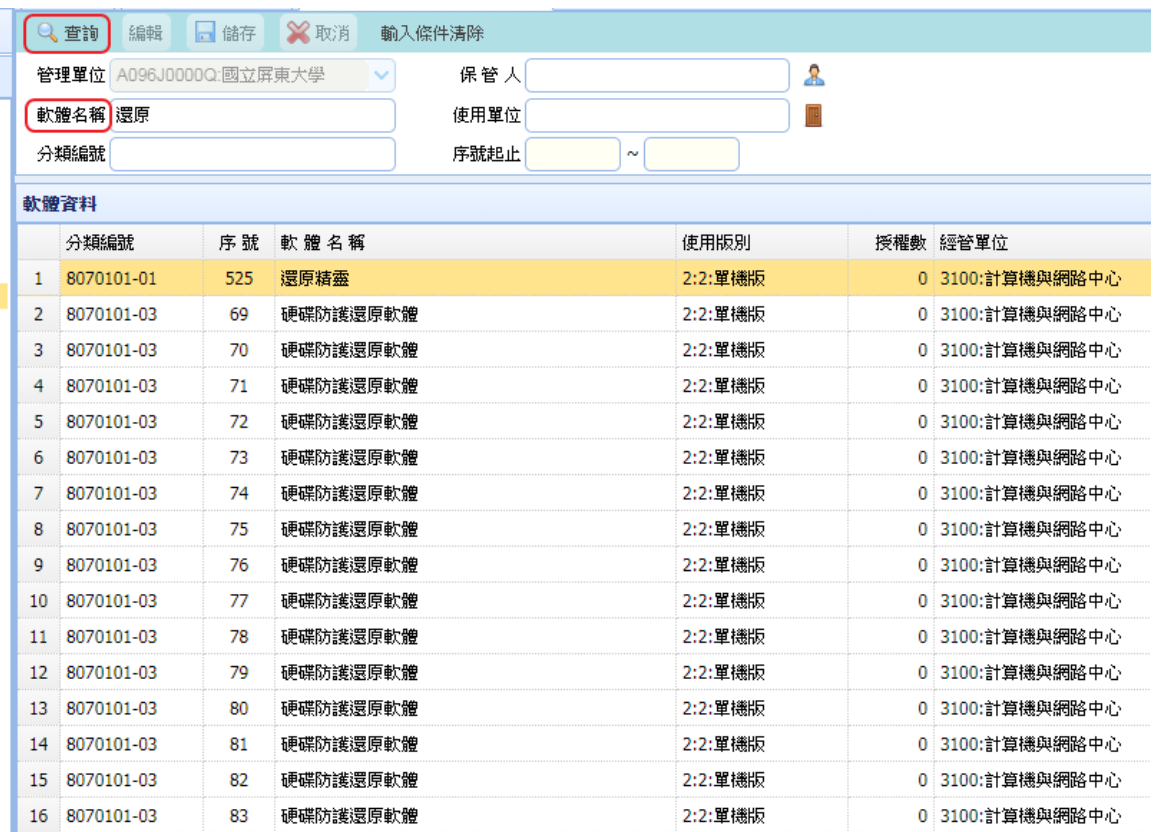

1. 全校電腦軟體授權查詢:主要提供給全校人員可查詢全校所有軟體。

- 2. 直接點選上方查詢即可。
- 3. 或於軟體名稱欄位輸入關鍵字再查詢也可。

## 〈五〉、報表列印操作說明及注意事項:

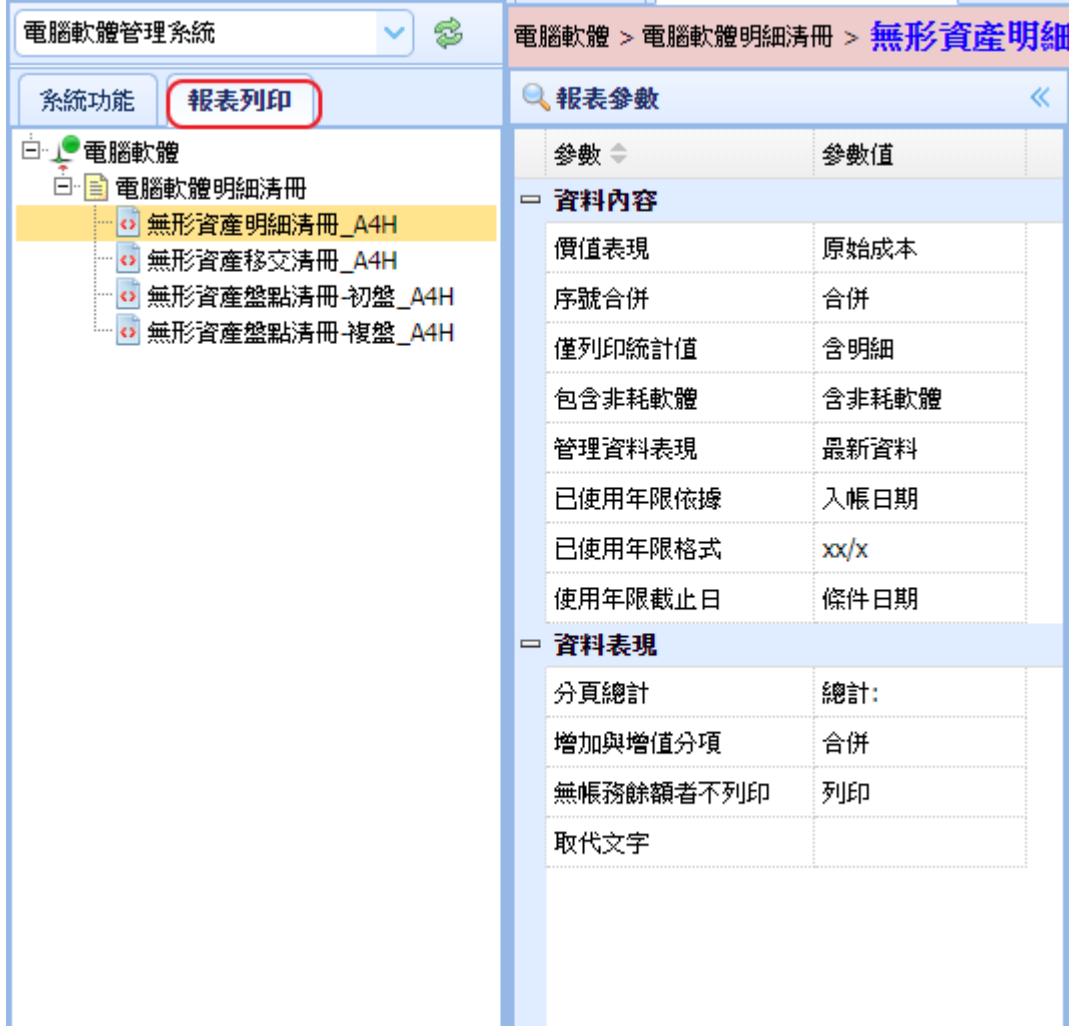

〈圖一〉

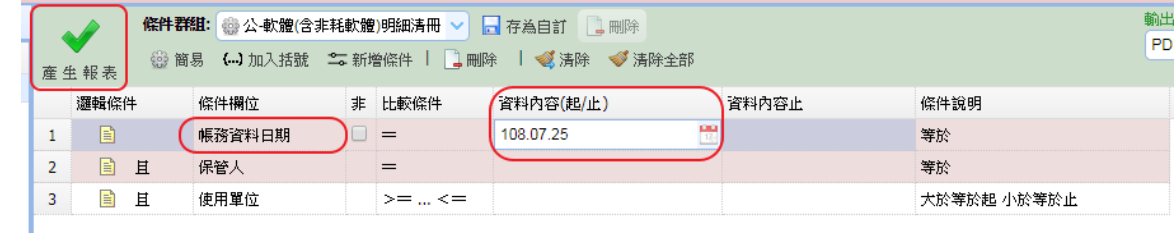

〈圖二〉

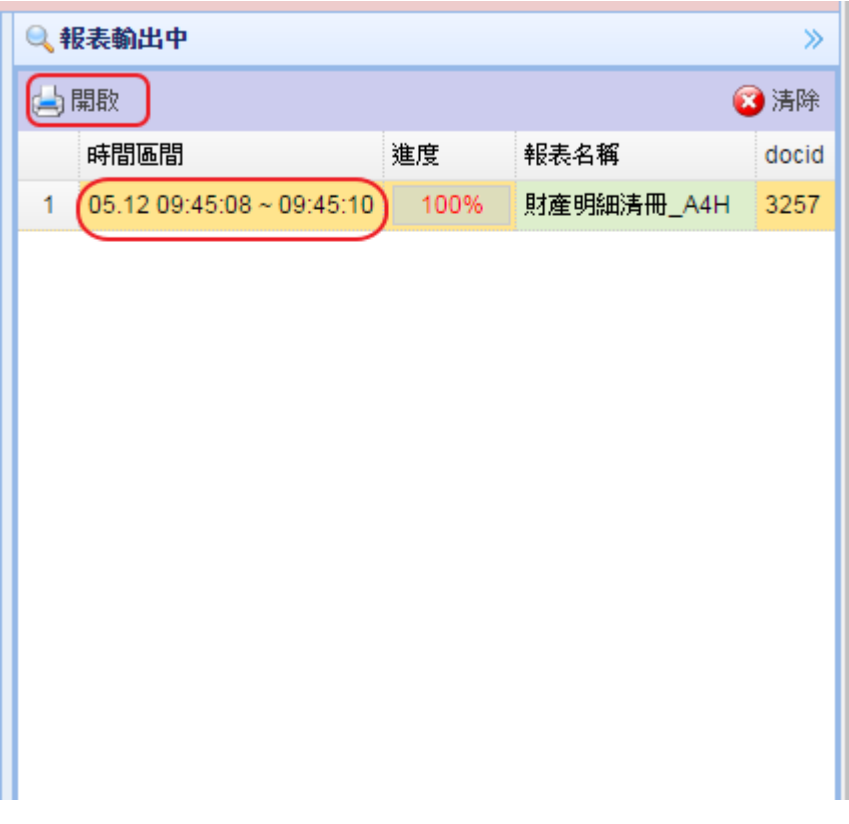

〈圖三〉

- 1. 左上角切換至報表列印即可列印電腦軟體明細清冊。(如圖一)
- 2. 條件輸入:帳務資料日期只要在資料內容(起/止)輸入截止日即可。(如圖二)
- 3. 等進度跑至 100%即可點選時間區間那個欄位再點選上方開啟,報表即可呈現。(如 圖三)

# 備註:(非耗軟體操作流程相同故不再詳敘) 非耗軟體分類編號為 68070101-01